## Registering for a TigerView Account

All bus information, teacher information, progress reports, and report cards will be available **ONLY** in the District's parent portal, TigerView. **Every District 7 parent needs to have a TigerView account to access their child/ children's student information.**

## **How to Register for a TigerView Account**

**Step 1:** Visit [https://tigerview.ecusd7.org.](https://tigerview.ecusd7.org/) The Login screen will display.

**Step 2:** Click on "Click Here to Register for HAC."

*Please note if you did not provide and email address when registering your child for school, you will not be able to register online. Please contact your child's school for assistance in creating a TigerView account.* 

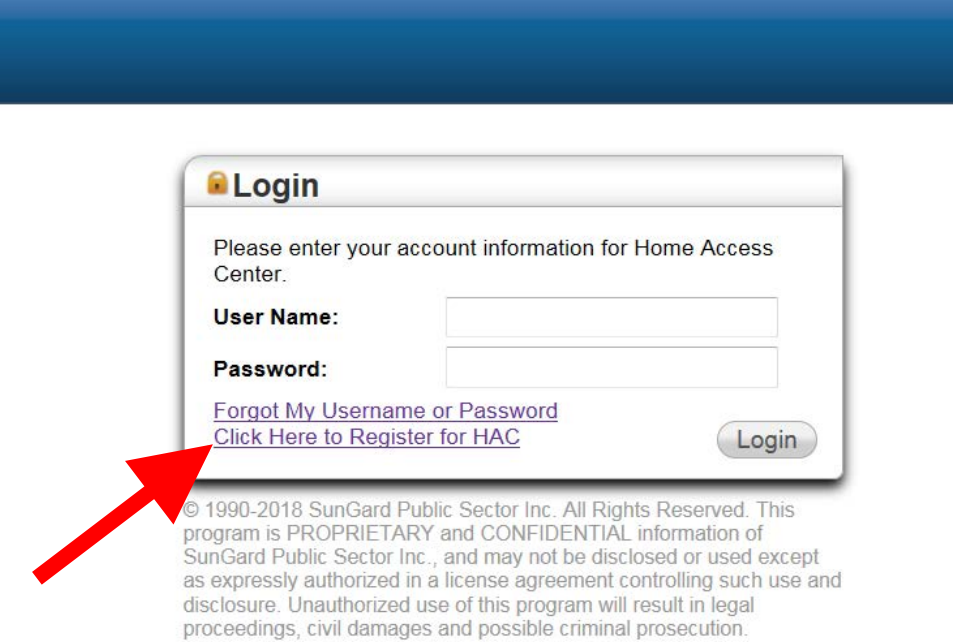

**Step 3:** Fill in the 4 required fields and click "Register."

## **PLEASE NOTE:**

• The system enters both parent(s)/guardian(s) first names separated by the "&" symbol when parents/guardians live in the same household. The system requires the male parent's name first followed by the female Parent's name.

*For example, the system would be looking for "Joseph & Jane" to be entered in the First Name field.* 

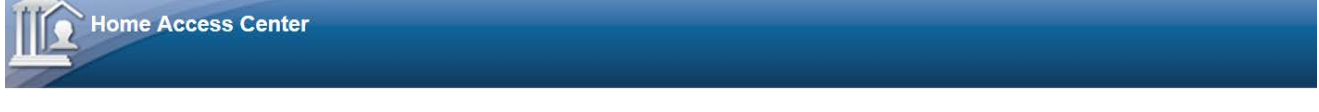

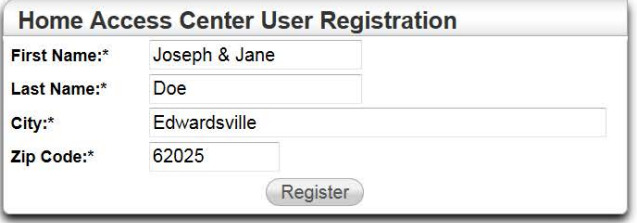

*If there is a matching name in our system, you may also be required to enter your email address (see below).*

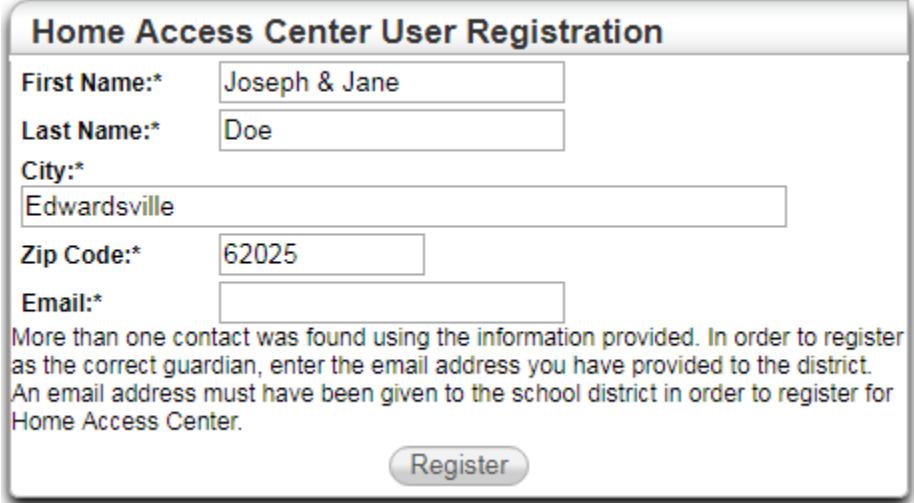

**Step 4:** After completing Step 3, the screen below will appear and require you to create a username and to enter a Challenge Question.

*Keep note of this question and answer, as you will need it to login to your account the first time.* 

**Step 5:** Click "Finish" when you have created a username and entered a Challenge Question and Answer.

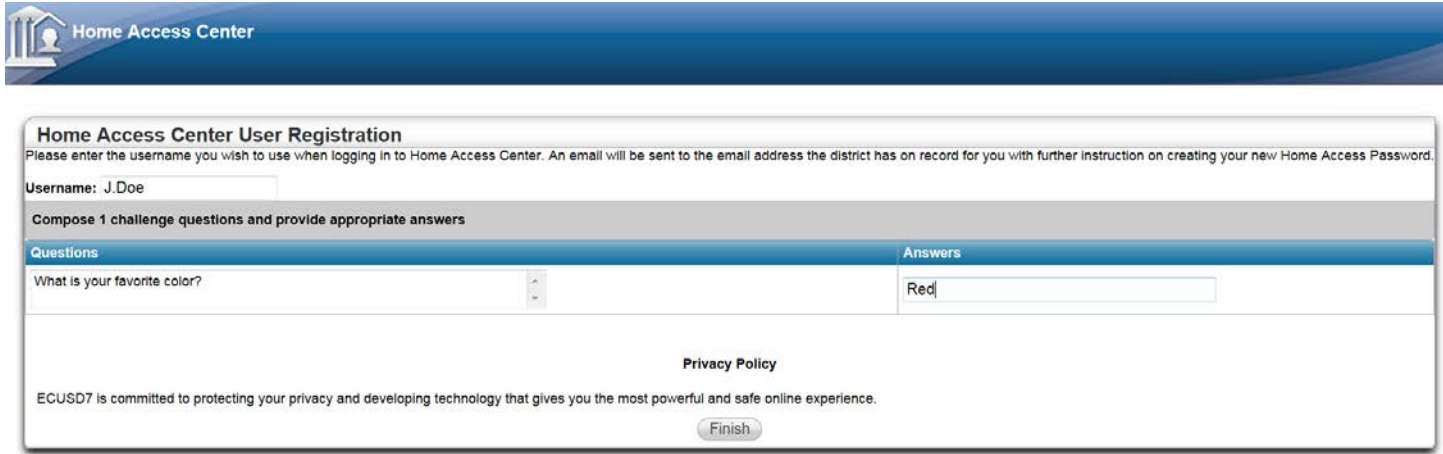

**Step 6:** After completing Step 5, you will receive an email with further instructions. *Please note that some email systems will send this message to Junk/Spam. Be sure to check this folder if you do not receive an email.* Your email will include a link to create a new password (see example below).

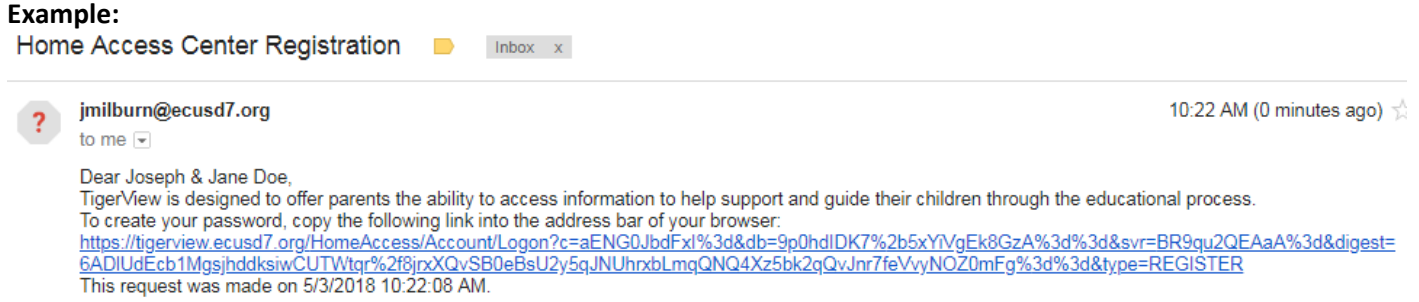

**Step 7:** Click the link, answer your Challenge Question (see Step 4) then update your password. Click "Continue" to complete.

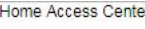

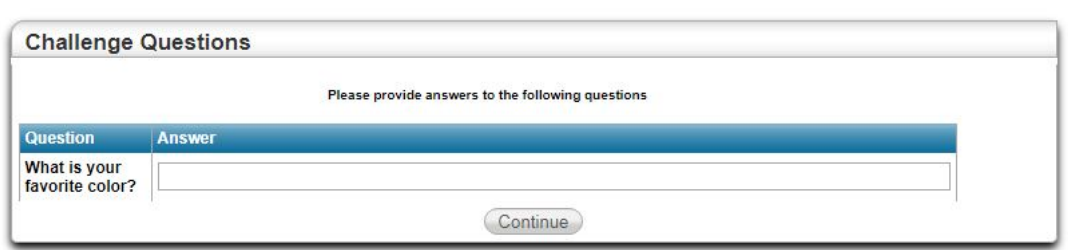

**Step 8:** Account Screen. You must create a new password.

*Once you have created a new password you can click "Continue to HomeAccess Center" to start viewing your child's information or you may click "Logoff."* 

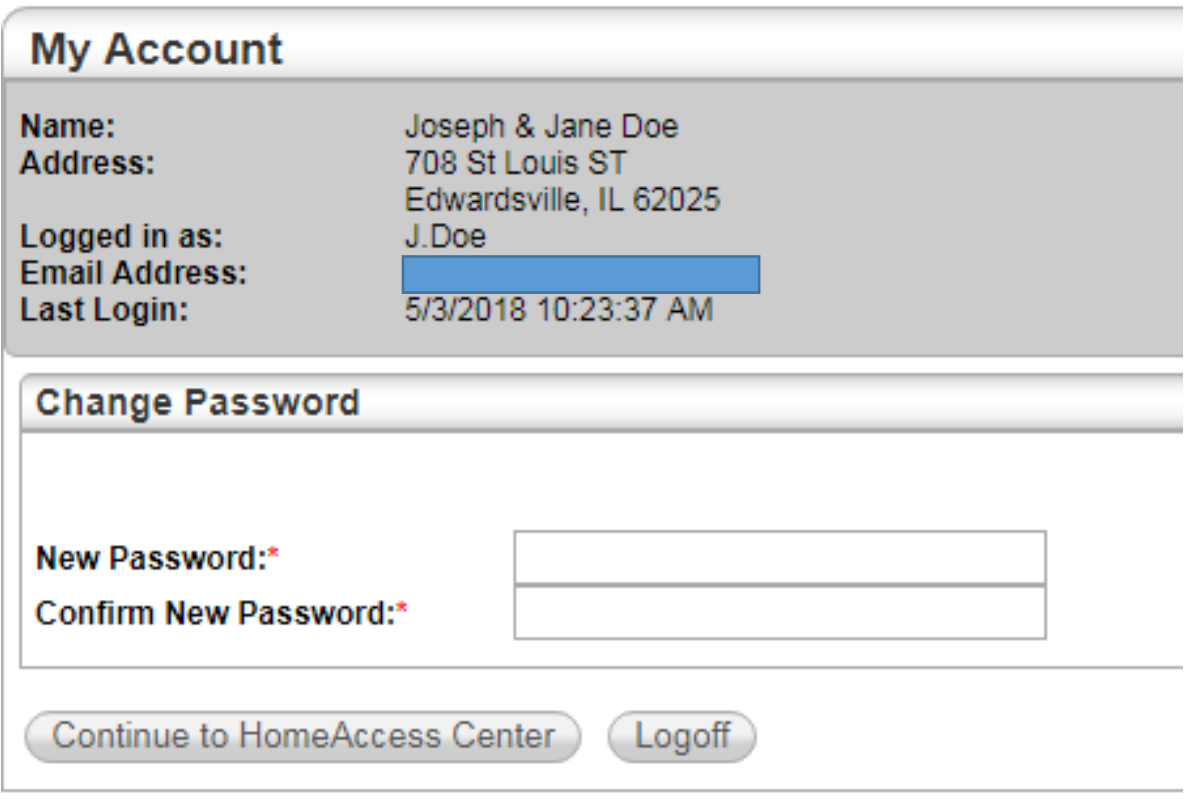

## Need some help?

**If you are unable to complete these steps as outlined, please contact your child's school. Building office staff can assist you.**